## **How-To Register with SAA**

## **I. Access the SAA ClockWork Site**

The first step to registering with Student Accessibility and Achievement (SAA) is to access the ClockWork site from an internet browser. Click the following link: [https://students.accessibility.mcgill.ca/ClockWork.](https://students.accessibility.mcgill.ca/ClockWork)

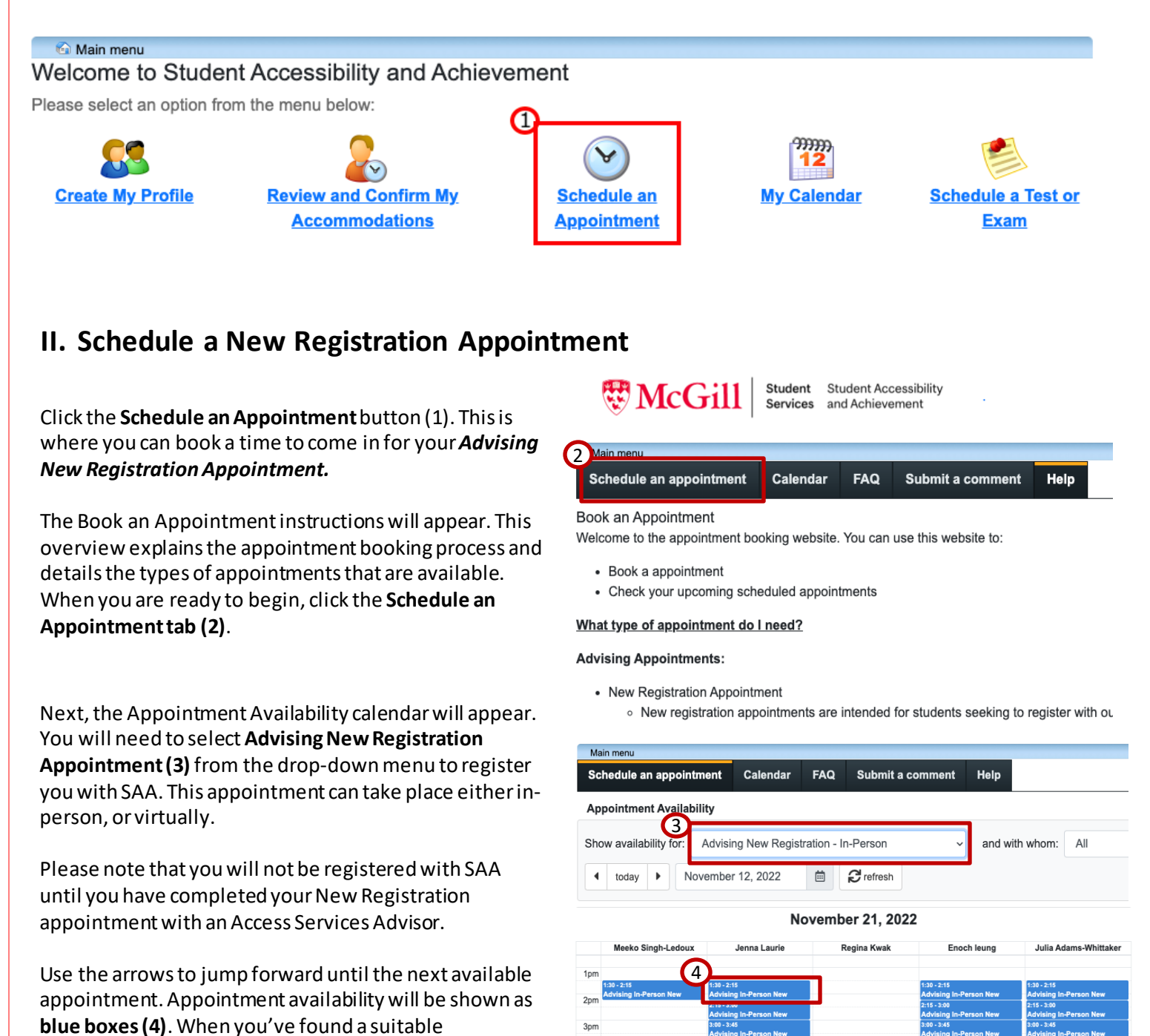

appointment, **Click** the box to continue.

3pm  $4<sub>DT</sub>$ 5pm

## **III. Create New Account**

After selecting your appointment time, the **Registration Form** will appear. Your**Personal Information** should already be filled in:

- First Name
- Last Name
- Student Number

**W**McGill

• Email Address

Once you have verified your personal information, complete the **Diagnosis**section.

This section pertains to medical or psychoeducational documentation you have which attests to your diagnosis.

You will be asked to attach your documentation to the registration fom. If you do not have the required documentation, you can still continue, however you **must provide valid documentation at least 2 business days before your New Registration appointment.**

Once you have completed the Registration Form, you will then need to acknowledge and accept the confidentiality agreement for students who register with Student Accessibility and Achievement.

Review the agreement and then when you are ready, click on checkbox next to **"I Accept" (5)**. Click **Submit** to move on to the next page.

## **III. Confirm Your Booking**

Cancel

Now that you have created your account, you will be asked to confirm the details of your *Advising New Registration Appointment.*

Review the **Appointment details** and answer the questions on the pre-booking form.

When you are ready, click on the **Confirm this booking** button.

Confirm this booking

Your appointment is now confirmed. You will receive a confirmation email and should now be able to see your appointment details in the **My Calendar** module.

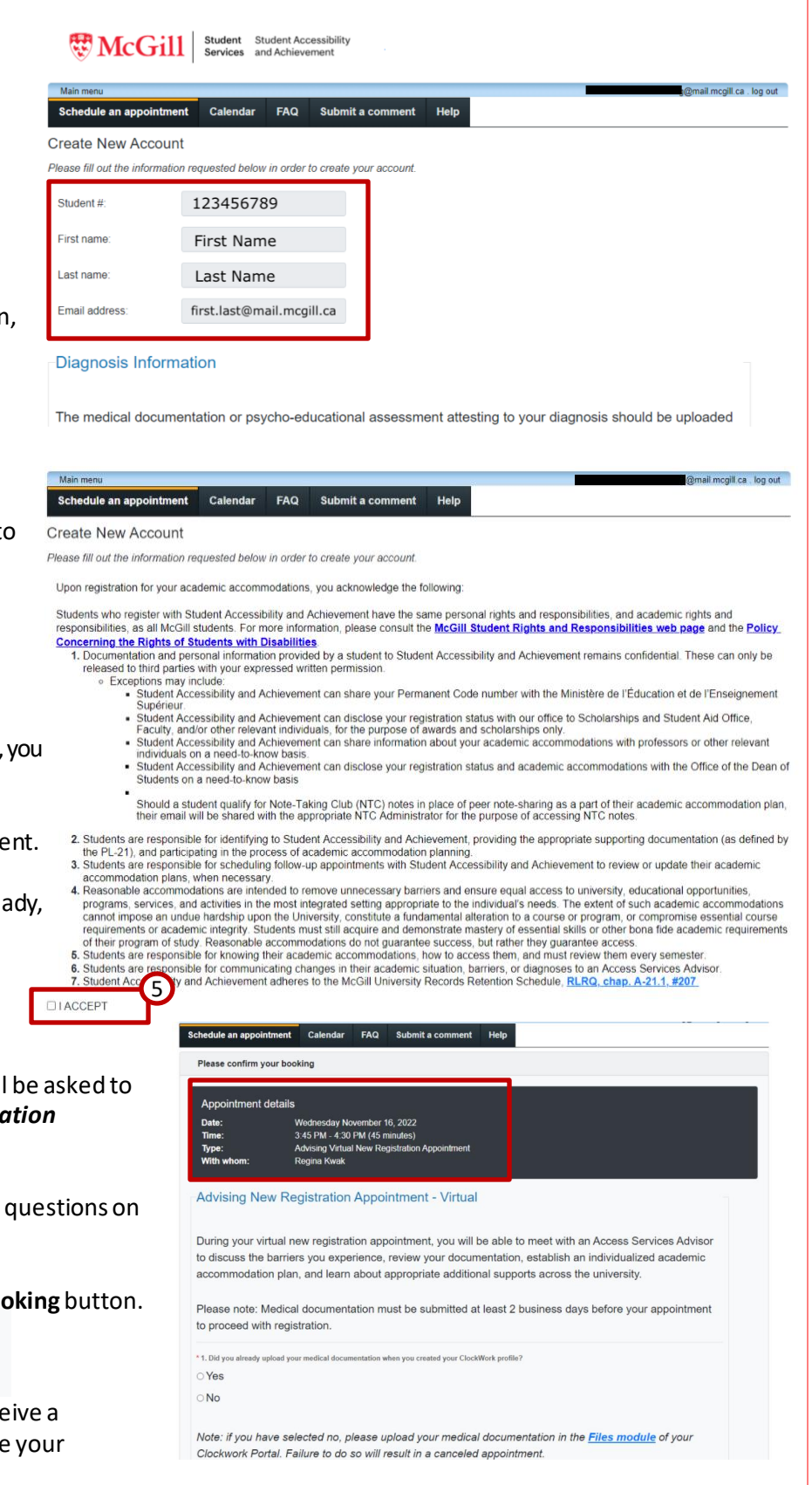